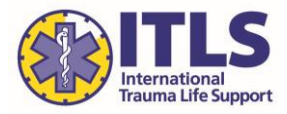

- 1. Visit [http://learn.itrauma.org.](http://learn.itrauma.org/) Start by adding the product you wish to purchase in bulk to your cart.
- 2. On the Cart page, adjust the quantity to the number of licenses you wish to purchase and click Recalculate.
- 3. Then click Checkout.

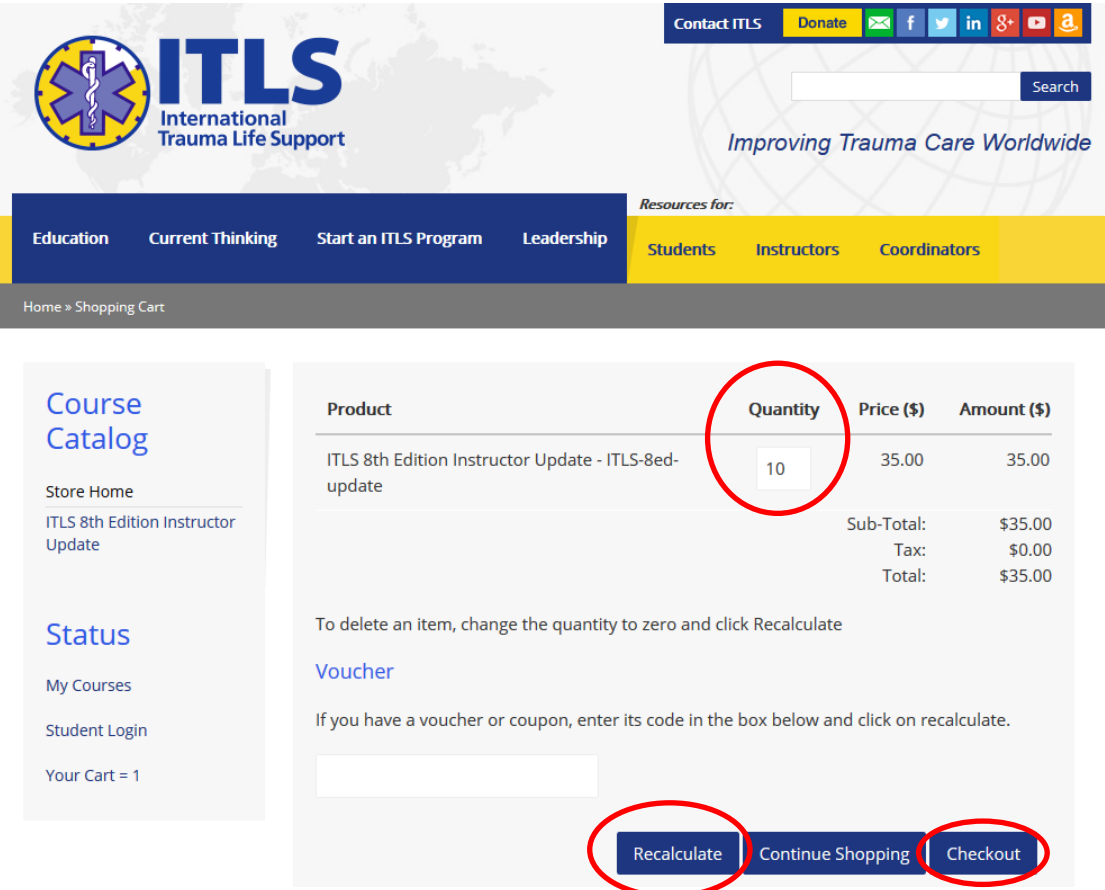

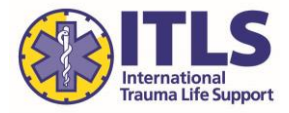

4. You will be given an option to Login or Create an account. **You must Create an account to proceed with the purchase.** Any existing logins for other ITLS programs (i.e., CMS, Administrator Portal, etc.) will not work. Click the Create new account button.

*NOTE: If you have previously purchased licenses through this process and are returning to purchase additional licenses, you may log in with the username and password you set up at the time of your initial purchase.*

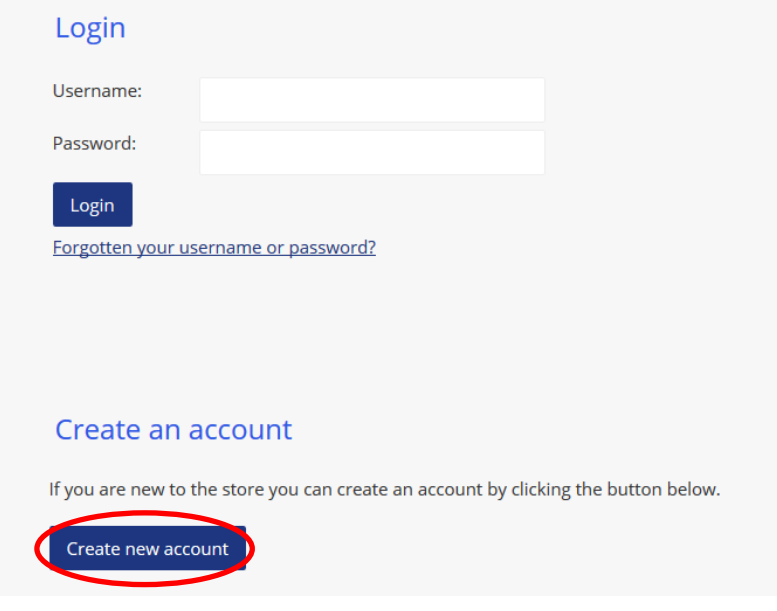

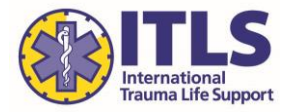

- 5. Complete the Account Details and Contact Details sections to create your new account. This includes selecting a Username and a Password.
- 6. You do **NOT** need to complete the Licensure Details for Continuing Education section at this time.
- 7. Click Create Account button at bottom of page when all required information is completed.

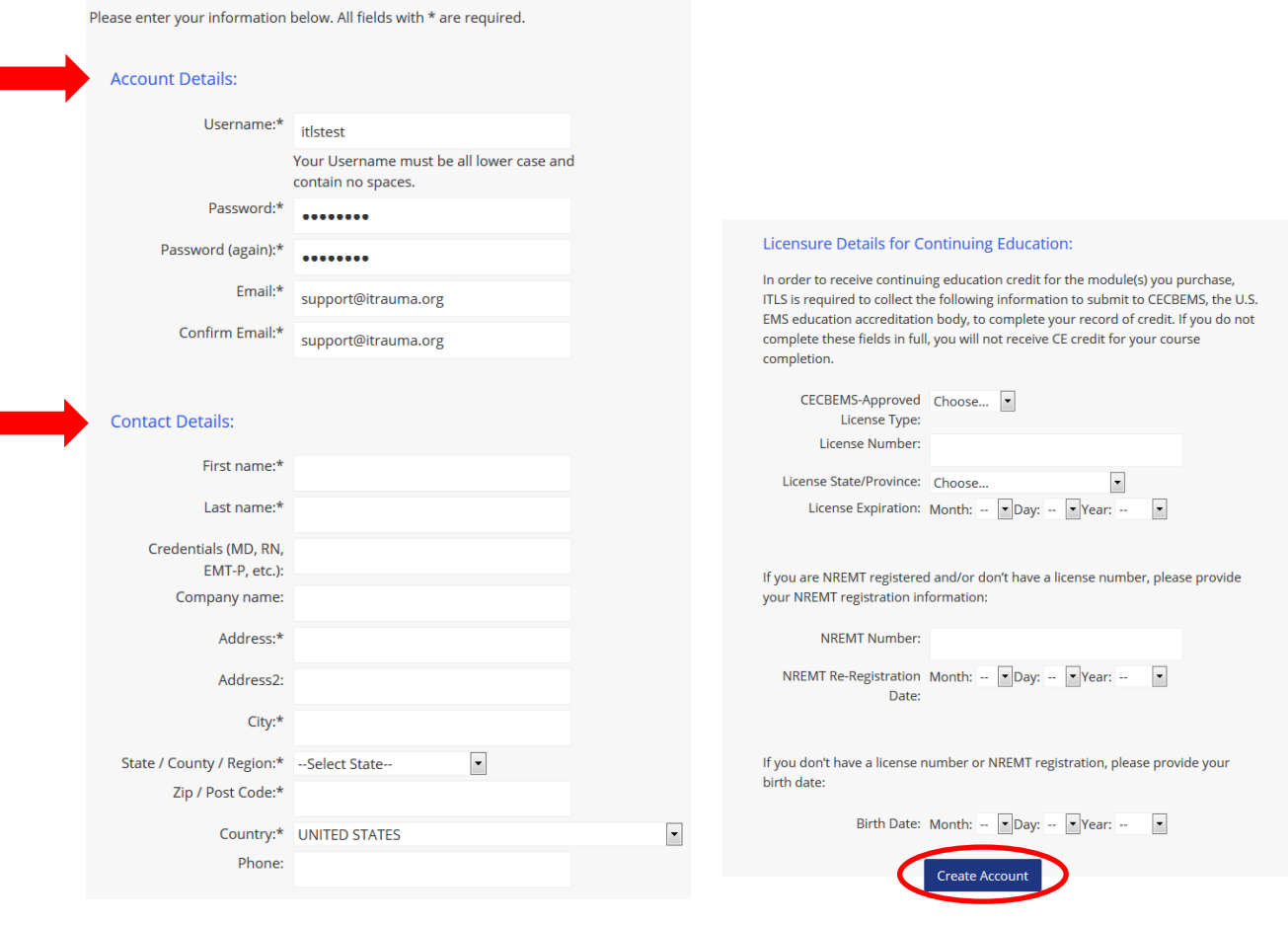

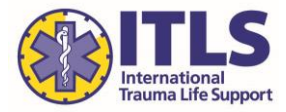

- 8. You are taken to an Order Confirmation screen where you can review the product and number of licenses you are purchasing, the total amount due, and your contact information.
- 9. Select a payment method: Paypal or Credit Card
- 10. Click the checkbox to agree to the Terms and Conditions of the sale.
- 11. Then click Proceed.
- 12. You will be routed either to the PayPal website or ITLS' secure credit card processing gateway to make payment.

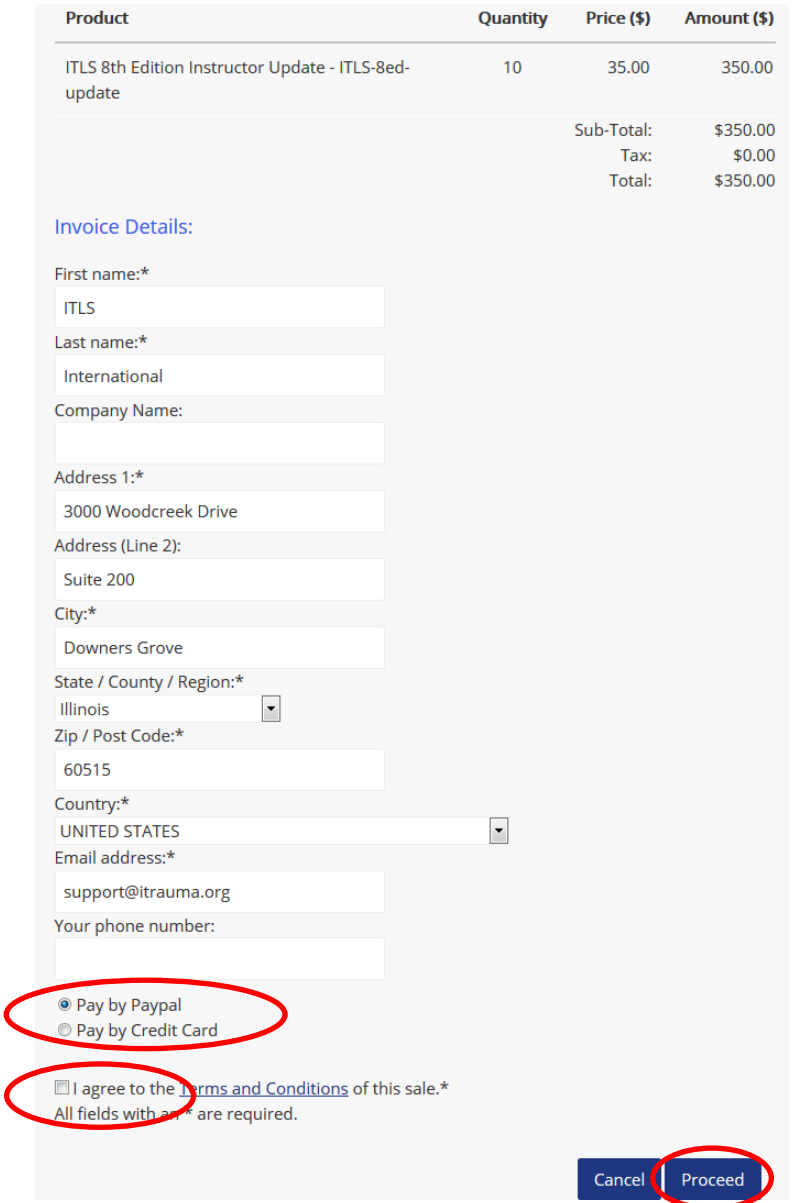

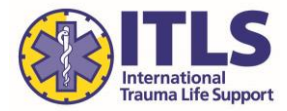

13. After successfully making payment, you will be directed to a Thank you screen. From this screen, you can click the link to Manage your ITLS Licenses. This is where you will enroll your students using the licenses you purchased.

You will also receive an order confirmation email that will contain this link, as well as your username and password information. You should save this email to easily return to the site to manage your licenses in the future.

# Thank you for your order.

Your account has been updated with your purchase. Please retain this email in your files. It contains your username/password information, as well as a direct link to access your course content. You may use this email in the future to access your course content at any time.

### **Training Access Details:**

Click here to manage your ITLS licenses. (If the above link does not work please copy and paste it into your web browser's address bar http://learn.itrauma.org/manage?action=home)

Username: itlstest Password: itlstest

Your payment number is: 14489886777139 Your order number is: 14489886777139

#### **Invoice Details**

Name: ITLS International Address: 3000 Woodcreek Drive Address (line 2): Suite 200 **City: Downers Grove** Region: IL Postcode: 60515 **Country: UNITED STATES** Email: support@itrauma.org

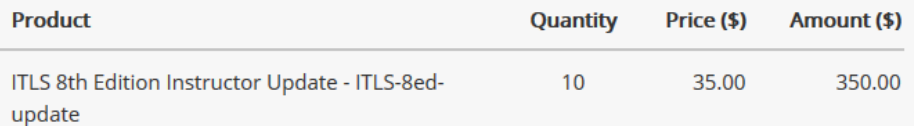

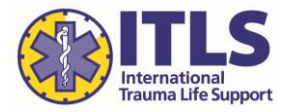

- 14. The Manage Licenses portal (accessible at [http://learn.itrauma.org/manage?action=home\)](http://learn.itrauma.org/manage?action=home) is shown below. The screen shows the product you have purchased codes for, with the total quantity purchased and the number of available licenses remaining.
- 15. To use one of the licenses and enroll a student in the course, click the link at the top right of the screen.

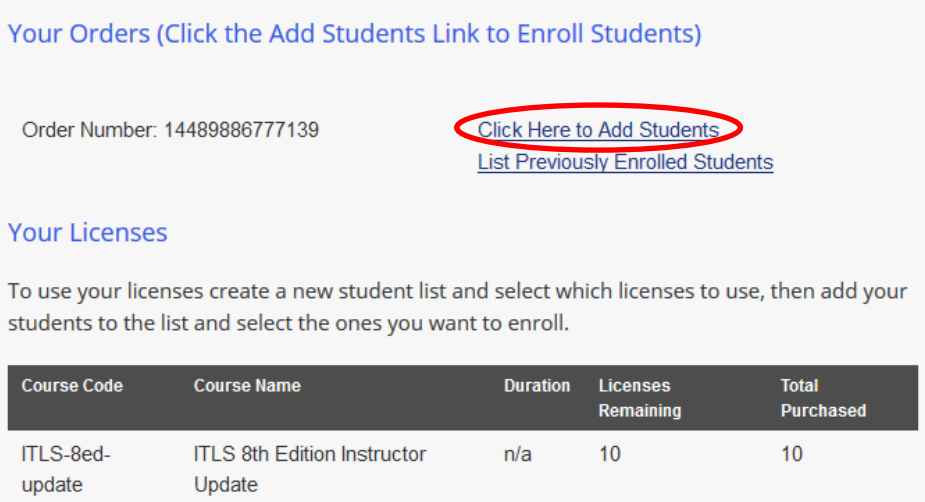

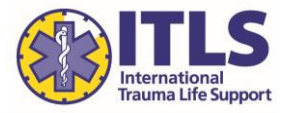

- 16. After clicking the link to add students, the window will expand to show: Enroll a student.
- 17. Enter the student's first name, last name, and email address.
- 18. Then click Enroll

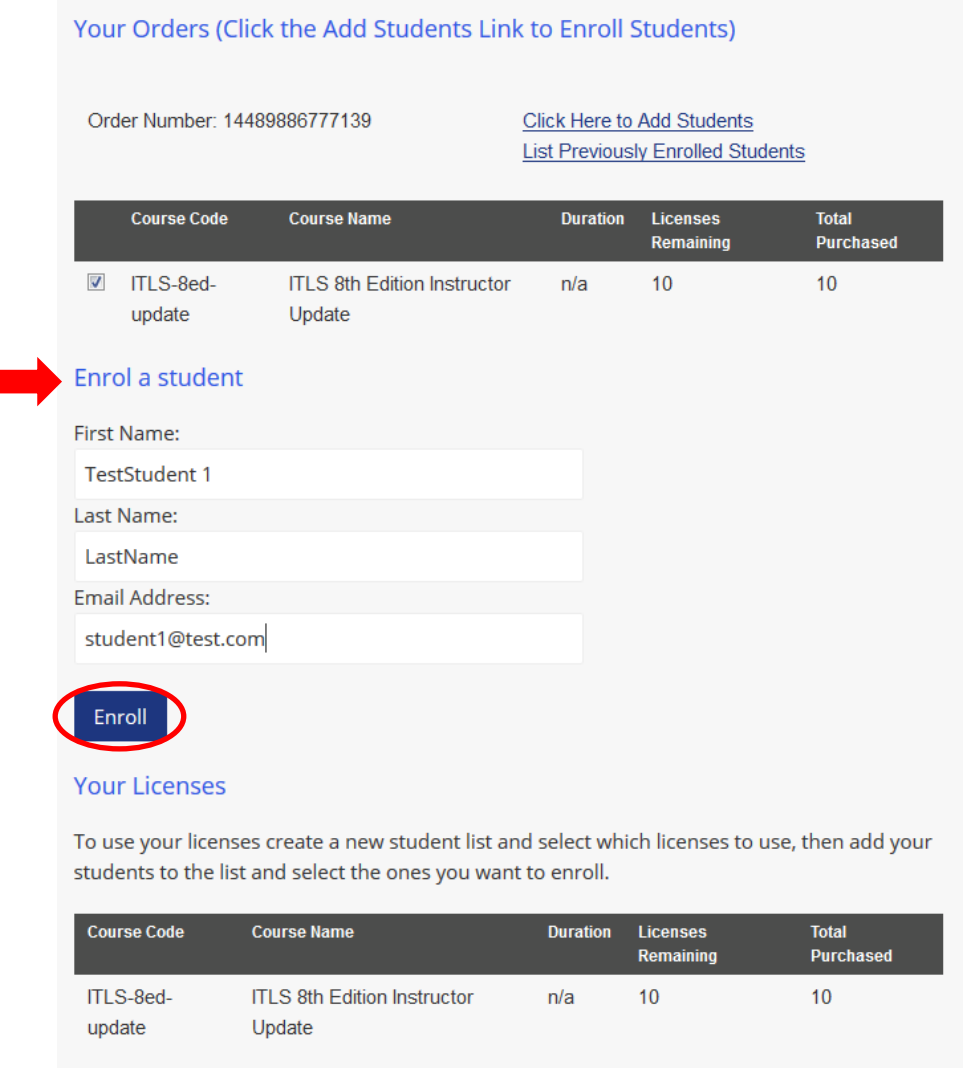

**NOTE: If you wish to take the 8th Edition Instructor Update yourself, you must Enroll yourself using the same procedures outlined above. You will not be automatically enrolled in the course when you purchase multiple licenses.**

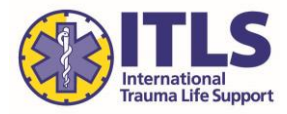

19. You will receive a message that the student was enrolled. The Manage Licenses section automatically updates to show fewer licenses remaining.

An email with training access details has been sent automatically to the student to begin the course (see sample email below).

20. You may also continue adding students from this screen by again completing the First Name, Last Name, and Email Address fields, and clicking Enroll again. You will complete this process once per student to enroll.

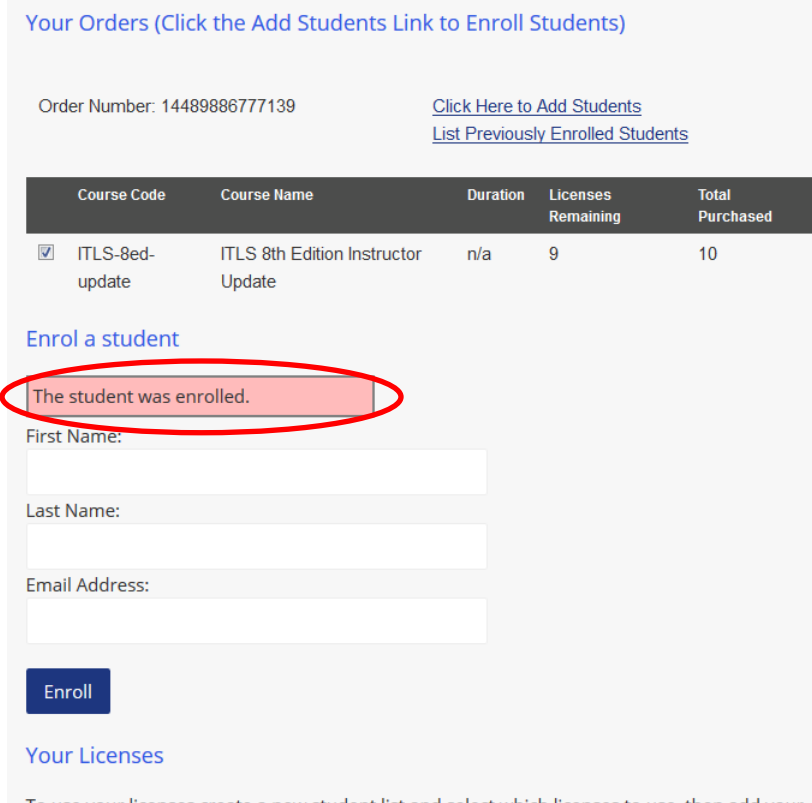

To use your licenses create a new student list and select which licenses to use, then add your students to the list and select the ones you want to enroll.

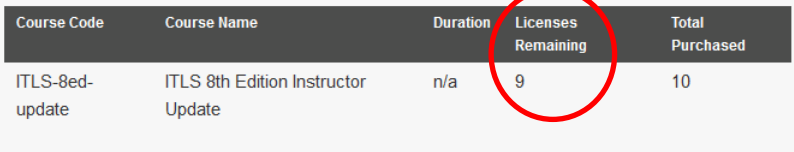

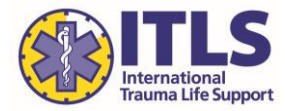

21. Each student you have enrolled in the course with one of your licenses will receive an email with a link to access the course, as well as the username and password information required to log in. The bottom of the email notes which program the student has been enrolled in.

The student should save this email for easy access to the course in the future.

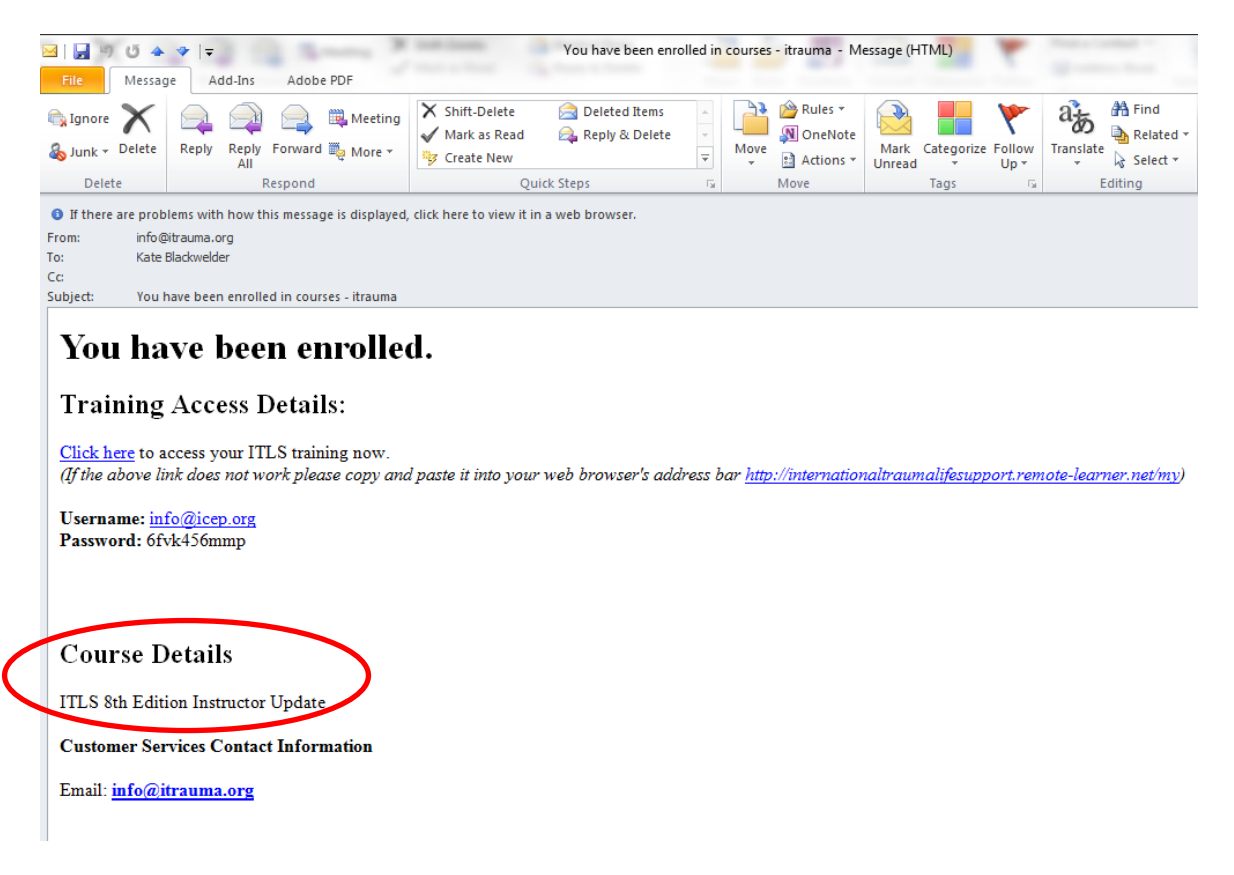

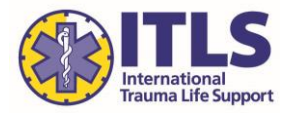

22. To review the students you have previously enrolled in the course, click the link at the top right of the Manage Licenses screen.

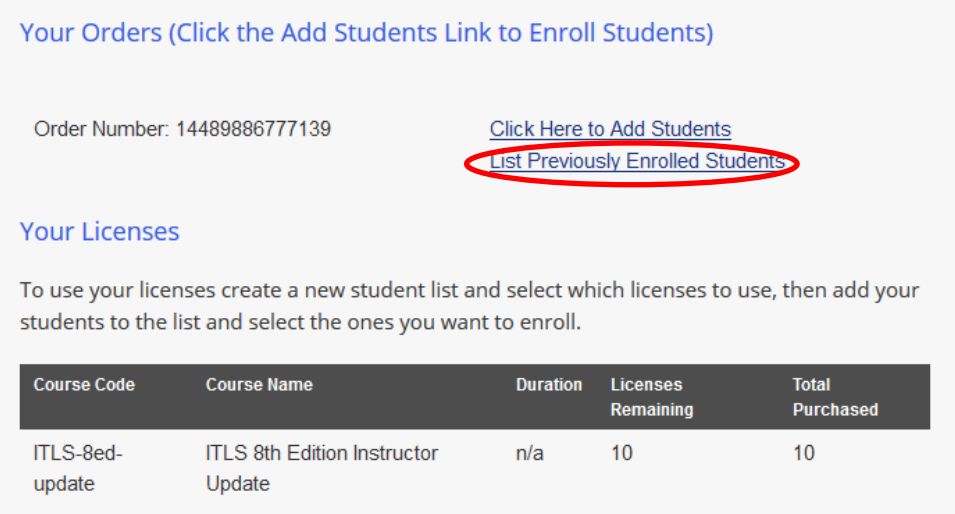

23. The License allocations section shows the list of students who have been enrolled in the course with a license.

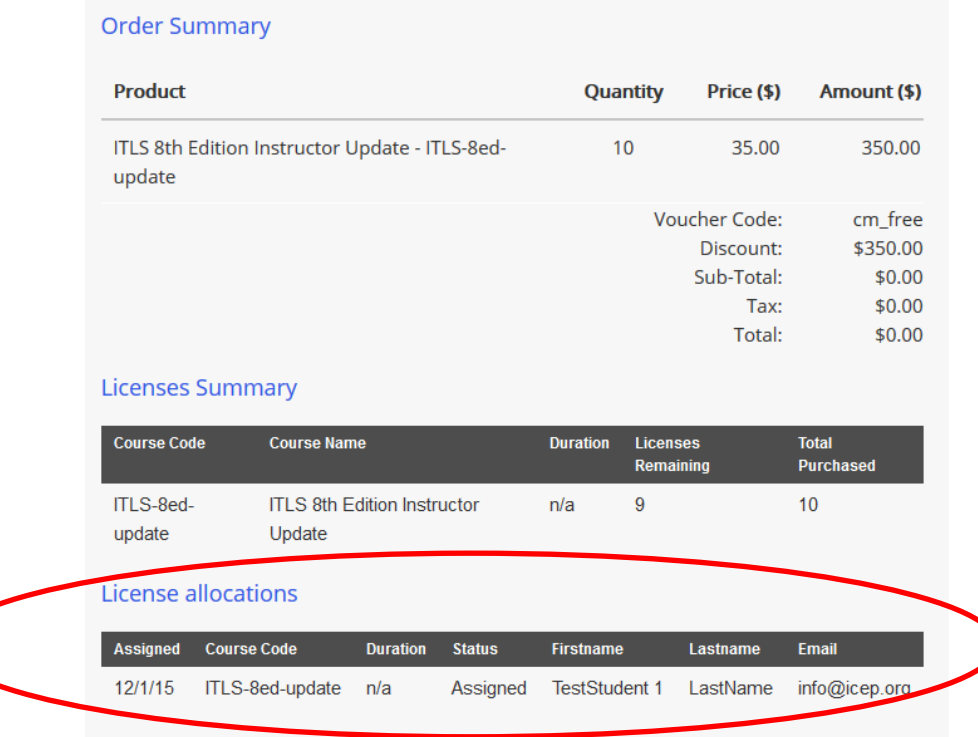

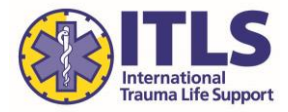

24. At any time, you may return to the Manage Licenses portal (accessible at <http://learn.itrauma.org/manage?action=home> or by using the direct link in your email confirmation) to repeat this process and enroll additional students as desired.